## **ESS Password Reset Instructions:**

- 1. Go to:<https://knoxcountytn.munisselfservice.com/ess/>
- 2. Click "LOG IN."

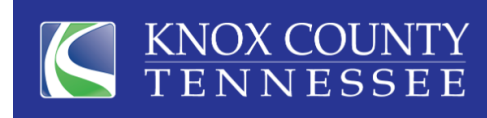

## **MUNIS Self Services**

3. Click "Forgot your password?"

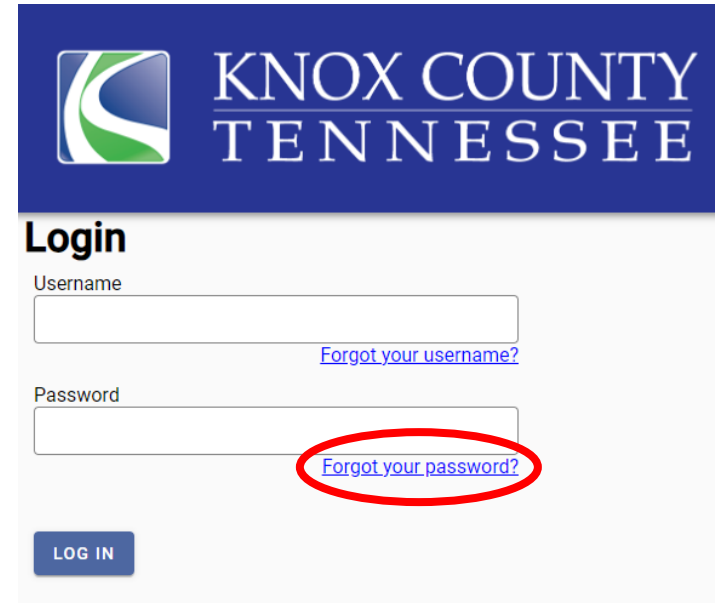

4. Enter your existing username. Typically it is your firstname.lastname. Then click "SEND HINT."

LOG IN

Home

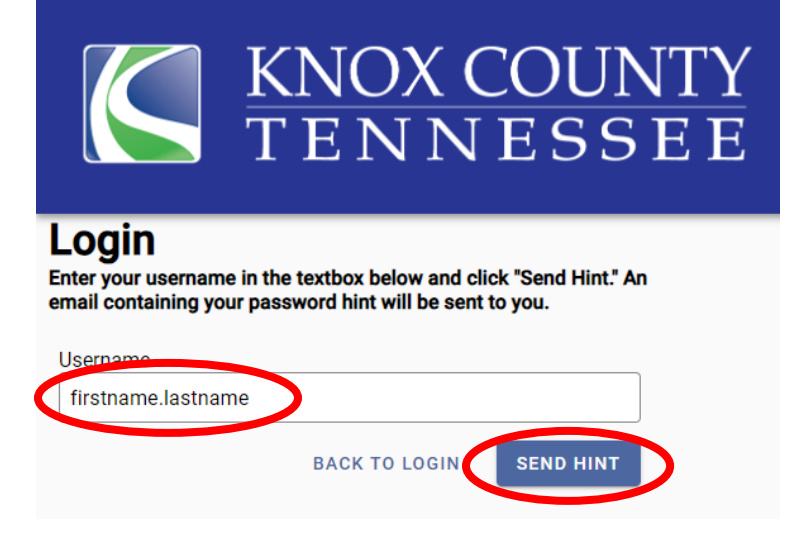

5. You will be sent an email to your **email address you have on file in Munis (The email address where you receive copies of your paychecks. It may be your personal or work email address.)**

The subject of the email is "Request Password Hint" and it will come from "Munis." **Do not worry about the hint you receive.** Instead, click on the link in the email to generate a new password.

**Request Password Hint** 

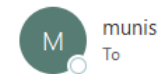

As requested, here is your password hint.

Password Hint:

If this e-mail message was sent to you in error, or you are still having problems logging on to the site, you can:

1) contact the site administrator, or

2) use the following link: https://knoxcountytn.munisselfservice.com/ess/PasswordRegenerate.aspx?id=YOWlu0zOdiyT8iWYwXtfqg==& to generate a new password.

6. A new web browser page will open that says, "Password Regeneration." Click "SUBMIT" to have a temporary password emailed to your email address on file in Munis.

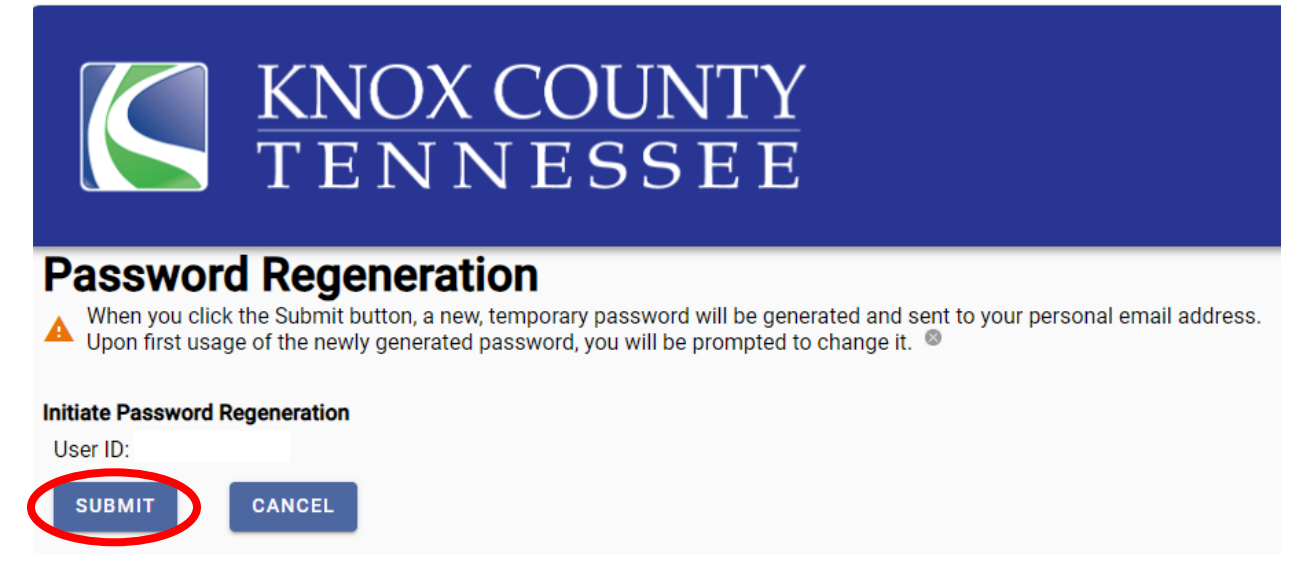

7. Once you click submit, close the browser before retrieving the email with your temporary password.

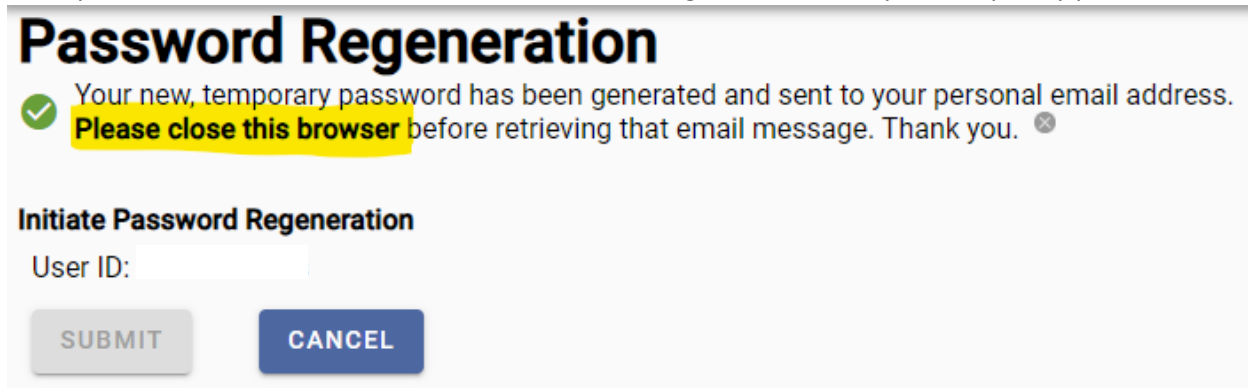

8. You will be sent another email to your email address you have on file in Munis.

The subject of the email is "Request Password Reset", and it will come from "Munis." Click the MUNIS Self Service [website](https://knoxcountytn.munisselfservice.com/ess/login.aspx) link in the email.

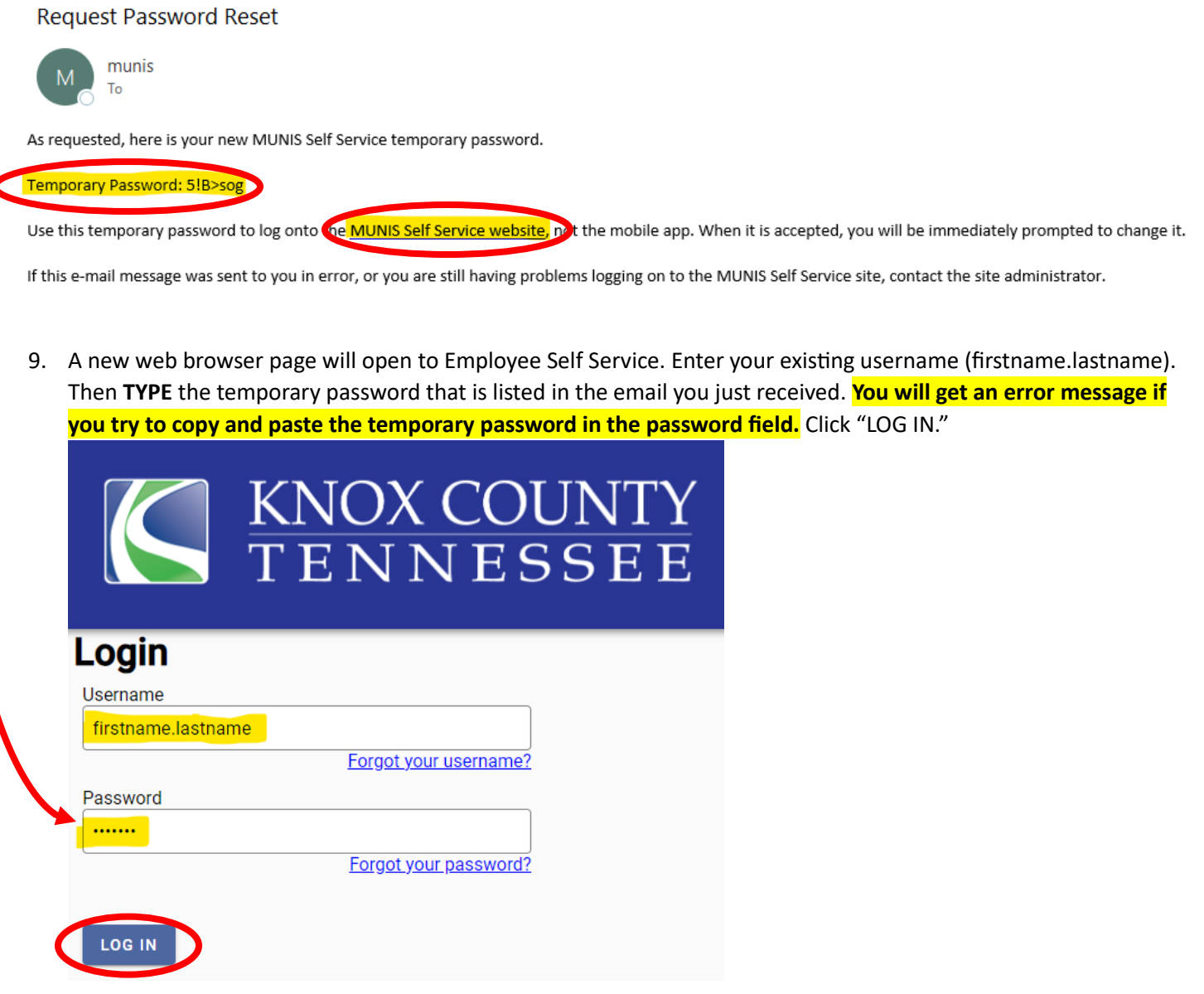

10. Next you will follow the steps to change your password. Your "Current password" will be the temporary password you just entered. Then you will enter your "New password." **Make sure to follow the parameters or it will not accept your new password.** Re-enter your "New password" and create a "New password hint." Then click "CHANGE."

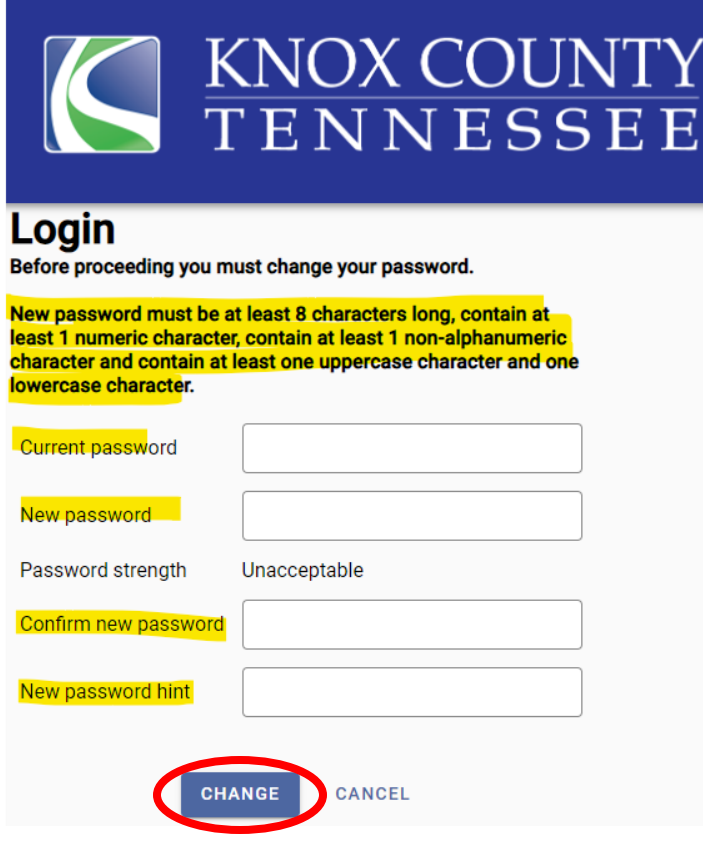

11. Once you have successfully changed your password, you will receive the message below. Click Continue.

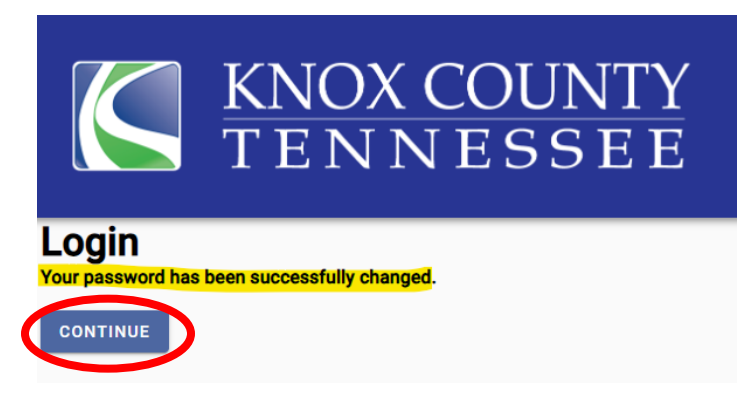

12. Click "Employee Self Service" on the right-hand menu to view your account and make any changes if needed.

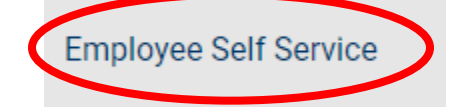

**If you have any questions or concerns, please contact the Benefits Department:**

**Email: [benefits@knoxcounty.org](mailto:benefits@knoxcounty.org)**

**Phone: 865-215-3800**

**Office Hours: 8:00 a.m. - 4:30 p.m. Monday - Friday**